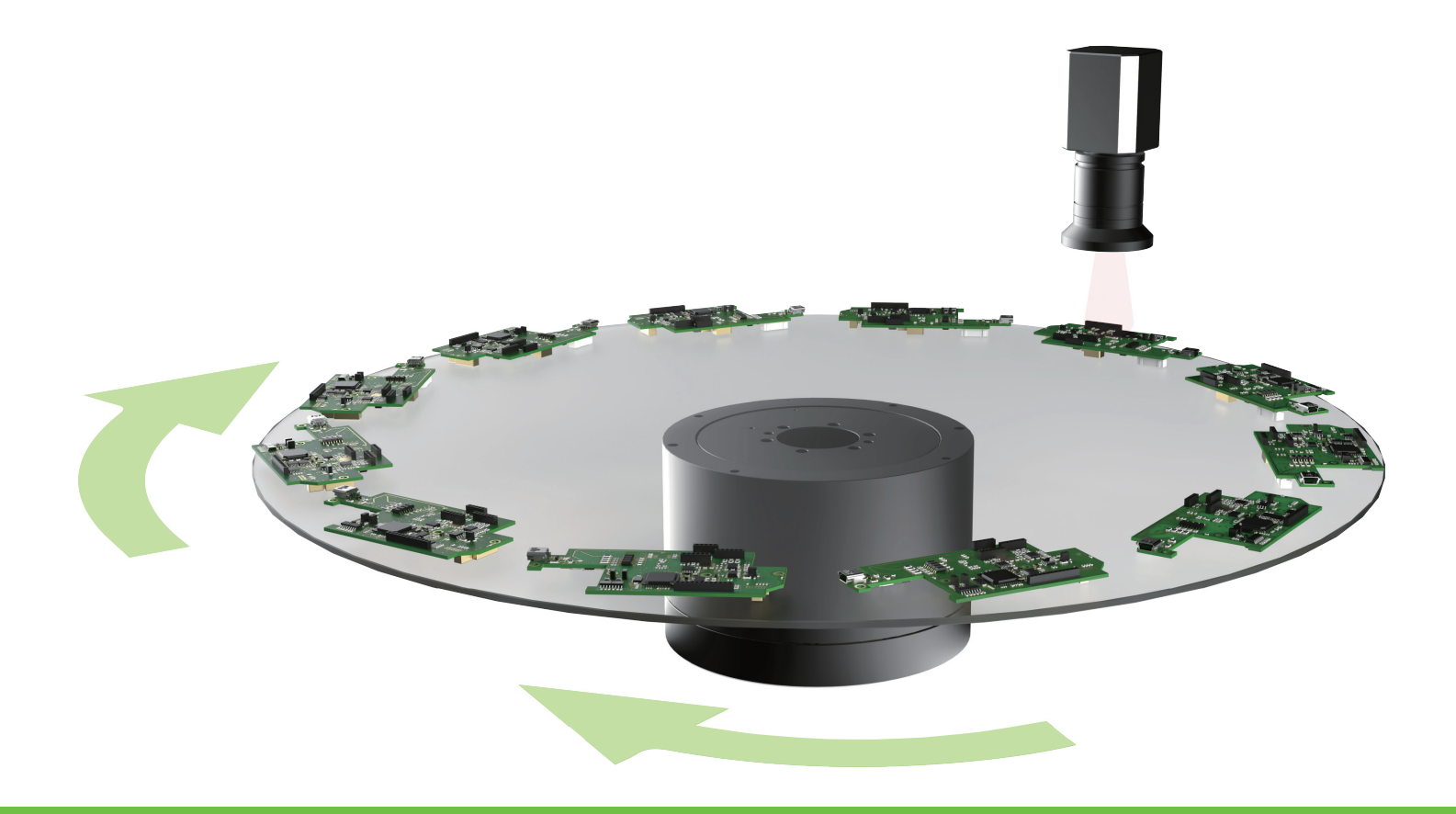

# **E 系列驅動器 多工位功能 使用者操作手冊**

www.hiwinmikro.tw MD32UC01-2312\_V1.2

### **修訂紀錄**

手冊版次資訊亦標記於手冊封面右下角。

MD32UC01-2312\_V1.2

手冊版次 發行年份與月份

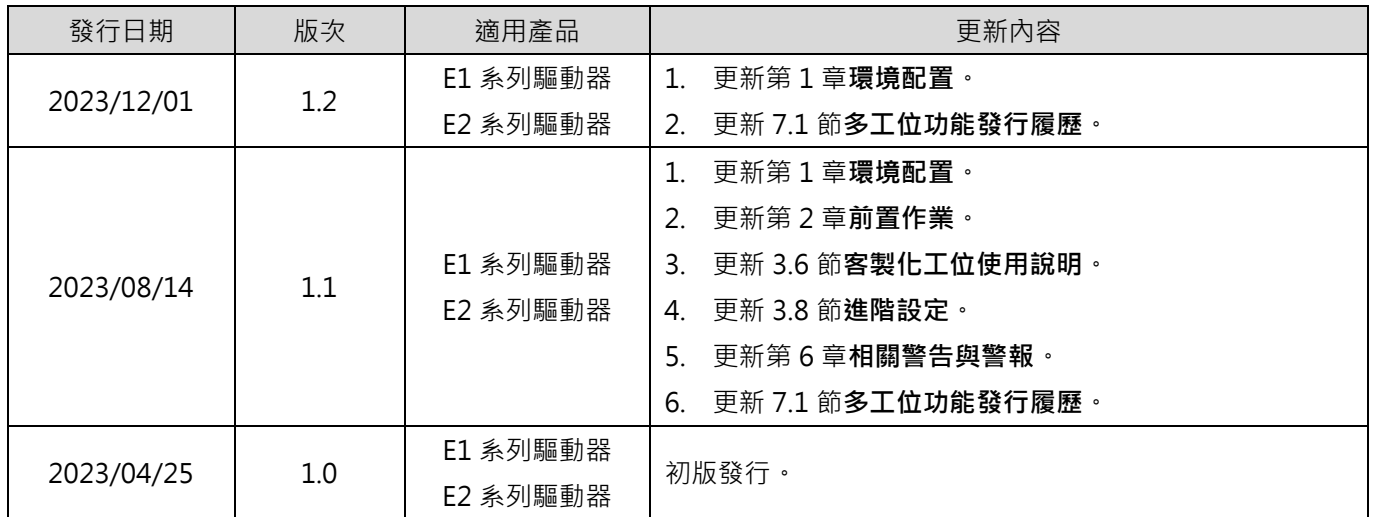

### **相關文件**

透過相關文件,使用者可快速了解此手冊的定位,以及各手冊、產品之間的關聯性。詳細內容請至本公司官 網→下載中心→手冊總覽閱覽 ([https://www.hiwinmikro.tw/Downloads/ManualOverview\\_TC.htm](https://www.hiwinmikro.tw/Downloads/ManualOverview_TC.htm) ) ·

### **序言**

食品填充、分類等多站別應用可藉由多工位功能實現,利用少量的輸入訊號組合完成多站別移動。使用者可 利用 Thunder 的多工位設定視窗設定工位數量、輸入腳位、種類等基礎參數以完成工位腳本,再透過模擬 視窗確認其正確性,實現快速導入多站別應用的理想。

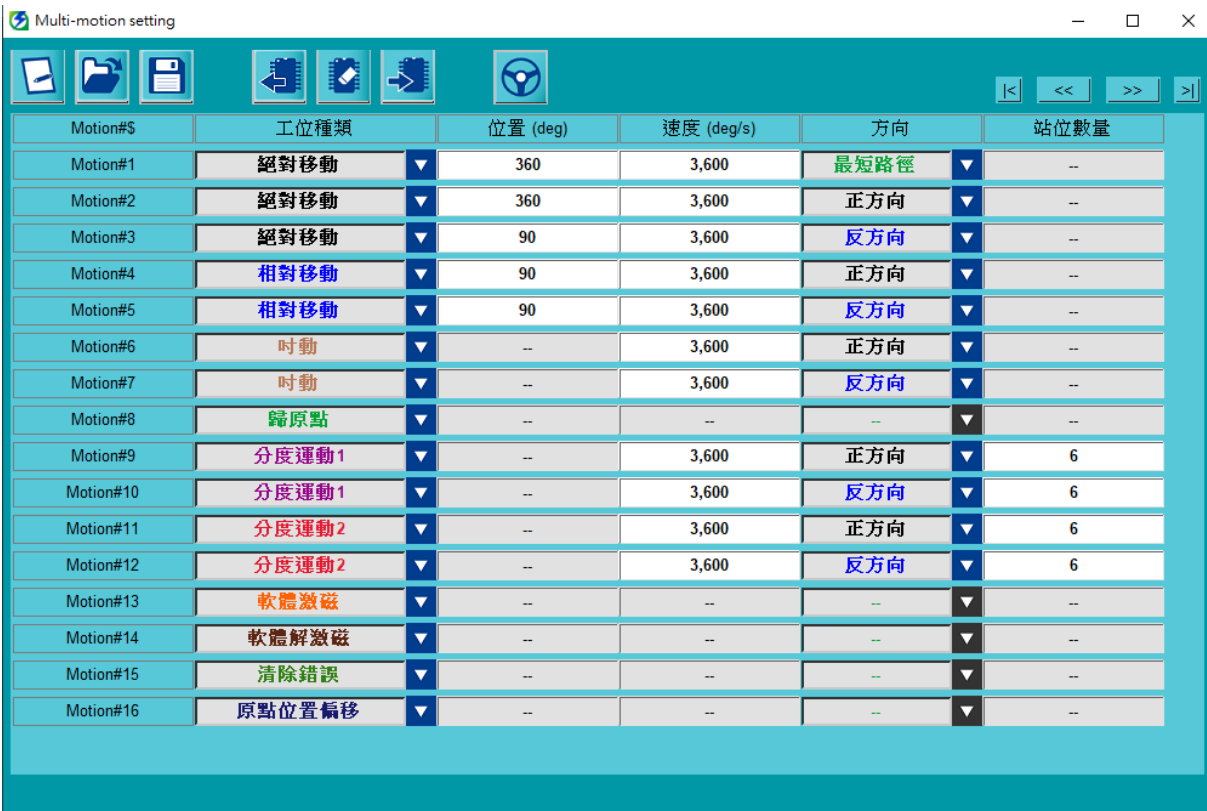

## 目錄

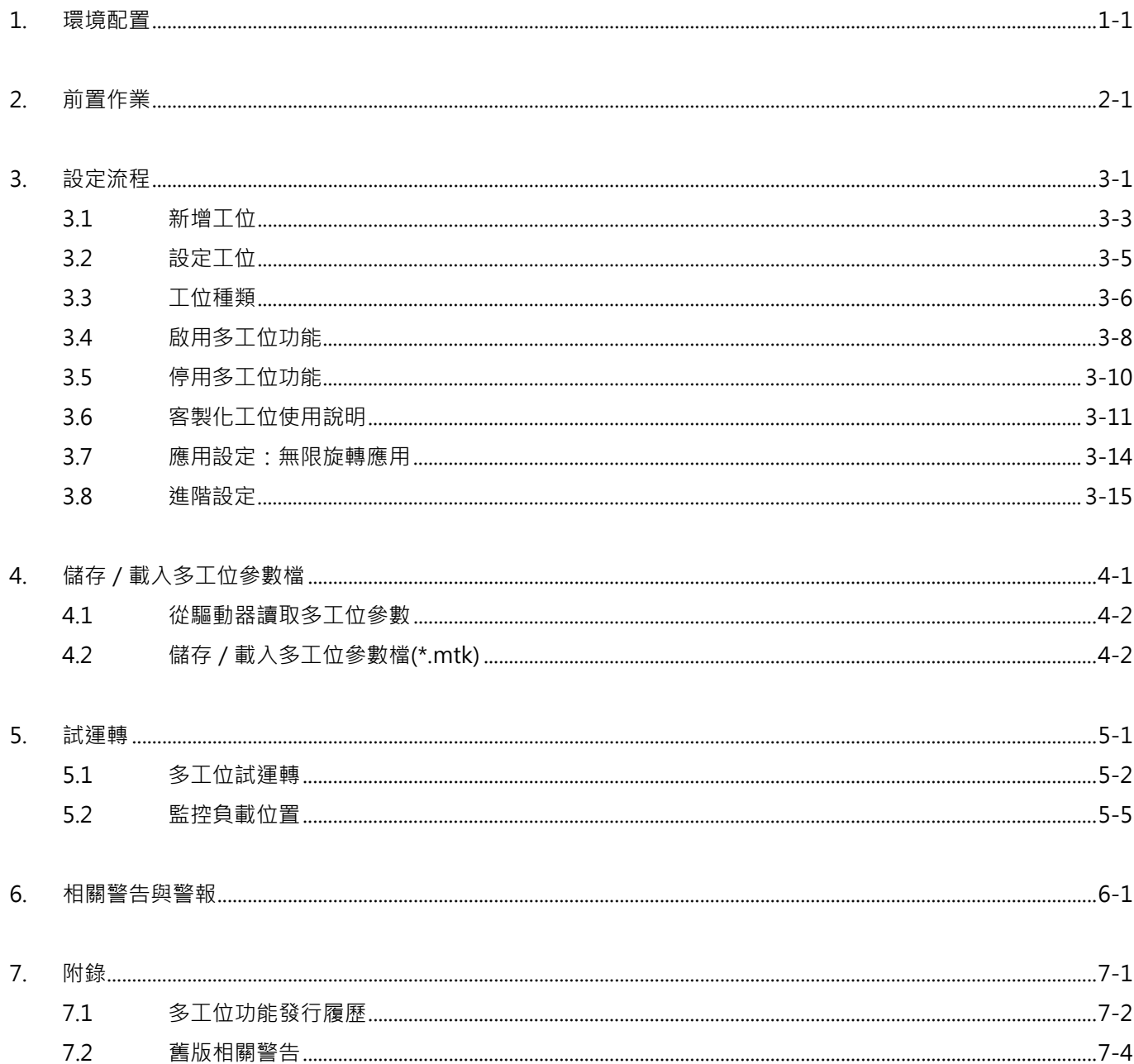

(此頁有意留白。)

### <span id="page-6-0"></span>1. 環境配置

 $1.$ 

HIWIN MIKROSYSTEM CORP.

MD32UC01-2312

使用多工位功能時,建議搭配標準型驅動器(型號:ED□S-V□)與 Thunder 1.9.20.0 以上的版本。E1 系列 驅動器(型號: ED1S-V□)使用韌體版本 2.8.18, E2 系列驅動器(型號: ED2S-V□)使用韌體版本 3.9.20。 適用的馬達類型與說明如下表,發行履歷請參閱 [7.1](#page-41-0) 節。

| 馬達類型      | 說明                                  |  |  |  |  |
|-----------|-------------------------------------|--|--|--|--|
| 直驅馬達(DM)  | 直驅適用<br>直驅適用<br>減速比 1:5000 以下的減速機適用 |  |  |  |  |
| 力矩馬達 (TM) |                                     |  |  |  |  |
| 線性馬達(LM)  |                                     |  |  |  |  |
| 伺服馬達 (AC) |                                     |  |  |  |  |

表 1.1 支援的馬達類型

### <span id="page-8-0"></span>2. 前置作業

 $2.$ 

MD32UC01-2312

前置作業 E系列驅動器多工位功能使用者操作手冊

## **注意**

- ◆ 使用多工位功能時,PDL僅能支援1個task。使用多工位功能前,請確認PDL不超過1個task。詳細說明請參閱 《E系列驅動器Thunder軟體操作手冊》9.5節**PDL**。
- 編碼器的使用方式會影響多工位功能的行為。使用多工位功能前,請依據搭配的編碼器類型(多圈、單圈絕對 式或增量式)設定Pt002.☐X☐☐。詳細說明請參閱《E1系列驅動器使用者操作手冊》6.12.3節**編碼器參數設定**、 《E2系列驅動器使用者操作手冊》6.12.3節**編碼器參數設定**。

使用多工位功能前,請依照以下步驟完成前置作業。

#### **步驟一:選擇內部位置模式為控制模式**

多工位功能僅適用於內部位置模式,請將控制模式設定為 Pt000.□□A□。

#### **步驟二:設定電子齒輪比設定視窗**

請參閱《E 系列驅動器 Thunder 軟體操作手冊》4.3.6.3 節**電子齒輪比設定**,於 Thunder 設定精靈的電子 齒輪比設定視窗 03 進行設定,如圖 [2.1](#page-9-0) 所示。

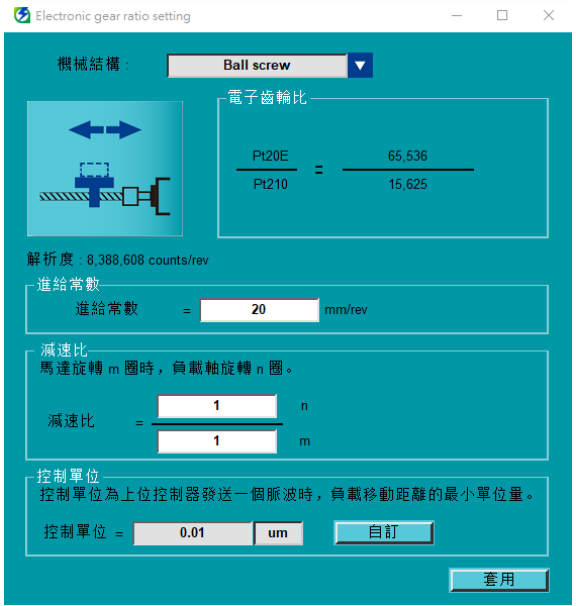

圖 2.1 電子齒輪比設定視窗

<span id="page-9-0"></span>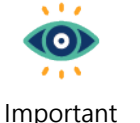

- (1) 使用旋轉馬達時,若機械結構未選擇或選擇**Other**,即視為減速比1:1的旋轉機構。
- (2) 搭配雙迴路架構時,無法更改機械結構。

#### **步驟三:關閉輸入腳位功能**

請參閱《E 系列驅動器 Thunder 軟體操作手冊》4.5 節 **I/O 設定**,至 I/O 設定視窗將欲分配給多工位功能 的輸入腳位全部設定為 Not configure,如圖 [2.2](#page-10-0) 所示。

| 工位數量           | 所需輸入腳位數量      |
|----------------|---------------|
| 1              | $\mathcal{P}$ |
| $2 \sim 3$     | 3             |
| $4 \sim 7$     | Δ             |
| $8 \sim 15$    | 5             |
| $16 \sim 31$   | 6             |
| $32 \sim 63$   | 7             |
| $64 \sim 127$  | 8             |
| $128 \sim 255$ | q             |

表 2.1 工位數量對應的輸入腳位數量

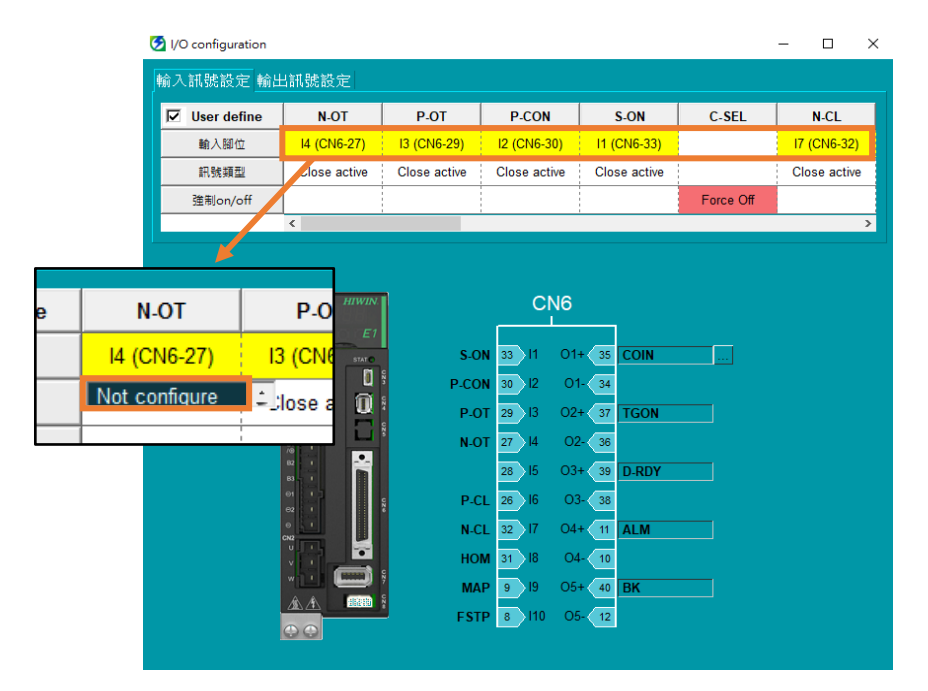

圖 2.2 I/O 設定視窗

<span id="page-10-0"></span>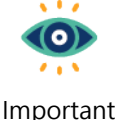

(1) 保留一個輸入腳位給S-ON, 或配置一個『軟體激磁』的工位 (請參閱[3.3](#page-17-0)節)。

(2) 使用超程功能時,請勿將P-OT與N-OT設定為**Not configure**。

Important

MD32UC01-2312

(此頁有意留白。)

### <span id="page-12-0"></span>3. 設定流程

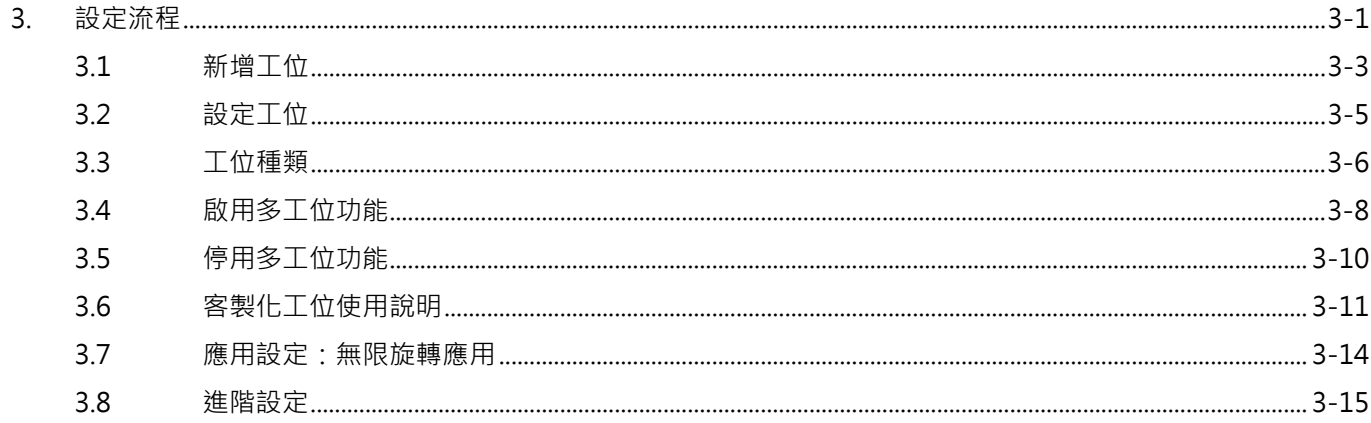

MD32UC01-2312

完成前置作業後,請點擊 Thunder 工具列中的 Open multi-motion setting 圖示

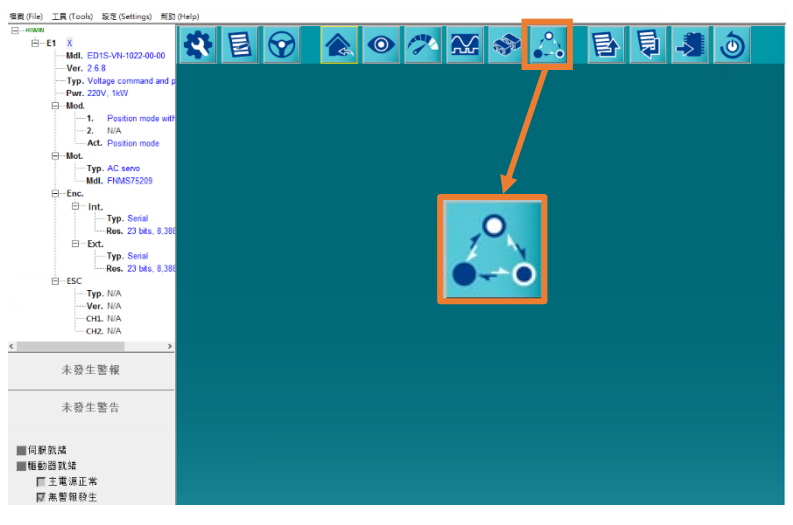

圖 3.1 開啟多工位設定視窗

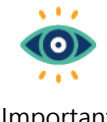

若使用者已根據前一章設定電子齒輪比,請參閱《E系列驅動器Thunder軟體操作手冊》10.2節 **顯示單位切換**,將顯示單位轉換成『負載端』的單位,方便後續的設定。

Important

設定多工位參數並啟用多工位功能的步驟如下。

**步驟一:**新增工位,請參閱 [3.1](#page-14-0) 節。

**步驟二:**設定工位,請參閱 [3.2](#page-16-0) 節。

**步驟三:**啟用多工位功能,請參閱 [3.4](#page-19-0) 節。

MD32UC01-2312

### <span id="page-14-0"></span>**3.1 新增工位**

1. 點擊『新增或修改』圖示 <mark>囗</mark> ,開啟 Set motion number and specify input signal 視窗。輸入工位 數量後,會自動生成每個工位對應的訊號配置。

![](_page_14_Picture_70.jpeg)

圖 3.1.1 設定工位數量

2. 設定 Signal\_Act 和 Signal\_0~8 的輸入腳位。

MD32UC01-2312

#### 設定流程 E系列驅動器多工位功能使用者操作手冊

![](_page_15_Picture_164.jpeg)

圖 3.1.2 分配訊號腳位

![](_page_15_Picture_6.jpeg)

(1) 使用者需配置Signal\_Act訊號作為啟用 / 停止工位的開關 · 若觸發Signal\_Act訊號 · 驅動 器會啟用指定工位;關閉Signal\_Act訊號則會停止特定工位(例如: 吋動)。

Important

(2) 決定好欲啟用的工位後,請先將Signal\_Act訊號保持在關閉的狀態。觸發對應的 Signal\_0~8訊號後,再觸發Signal\_Act訊號。

![](_page_15_Picture_10.jpeg)

Motion#1為I2+I5組合訊號, I5為Signal\_Act訊 號。欲啟用Motion#1,上位控制器須先觸發I2 後再觸發I5。欲再次啟用Motion#1,則須轉換 I5的準位後再重新觸發。

![](_page_15_Picture_165.jpeg)

3. 設定完成後,點擊**套用**。

![](_page_15_Picture_166.jpeg)

#### 圖 3.1.3 套用設定

MD32UC01-2312

E系列驅動器多工位功能使用者操作手冊 みんじょう しょうしょう しょうしょう しょうしょう かいこう 設定流程

4. 此時會跳出「確認輸入訊號之配置無衝突」視窗。點擊**確定**,並依指示檢查。

![](_page_16_Picture_5.jpeg)

### <span id="page-16-0"></span>**3.2 設定工位**

1. 完成 [3.1](#page-14-0) 節的設定後,多工位設定視窗會產生相對應的工位數量,並將其預設為 **N.A.**。

![](_page_16_Picture_92.jpeg)

#### 圖 3.2.1 預設工位設定

2. 選擇工位種類(請參閱 [3.3](#page-17-0) 節),並設定對應的參數。

MD32UC01-2312

#### 設定流程 E系列驅動器多工位功能使用者操作手冊

| Multi-motion setting |       |                |          |      |                 | $\times$  |
|----------------------|-------|----------------|----------|------|-----------------|-----------|
|                      |       | ଚ              |          |      | $\vert$ <<br><< | $\vert$ > |
| Motion#\$            | 工位種類  | 位置 (ctrl unit) | 速度 (rpm) | 方向   | 站位數量            |           |
| Motion#1             | 絕對移動  | 1,000,000      | 600      | 最短路徑 | $\sim$          |           |
| Motion#2             | 相對移動  | 10,000<br>▼    | 600      | 反方向  | $\sim$          |           |
| Motion#3             | 吋動    | ▼<br>$\sim$    | 600      | 正方向  | $\overline{a}$  |           |
| Motion#4             | 分度運動1 | ▼<br>$\sim$    | 600      | 正方向  | 5               |           |

圖 3.2.2 工位設定

3. 透過顯示單位切換,多工位參數的數值和單位會依轉換後的單位改變。

![](_page_17_Picture_129.jpeg)

#### 圖 3.2.3 單位轉換

### <span id="page-17-0"></span>**3.3 工位種類**

多工位功能支援以下工位種類:

表 3.3.1 工位種類

| 工位種類 | 適用機構    | 說明                                                                                                    |
|------|---------|----------------------------------------------------------------------------------------------------|
| 絕對移動 | 旋轉 / 線性 | 將馬達以使用者指定的速度和方向移動到使用者指定的位置。                                                                                                    |
| 相對移動 | 旋轉 / 線性 | 將馬達以使用者指定的速度和方向移動一段由使用者所指定的距離。                                                                                                    |
|      |         | 依使用者指定的站位數量自動計算每一站的位置,觸發此命令後,馬                                                                                                    |
|      |         | 達將以使用者指定的速度和方向移動到下一個站位。目前有兩種分度                                                                                                    |
|      |         | 運動:                                                                                                    |
| 分度運動 | 旋轉      | 分度運動 1<br>若執行分度運動的過程中將馬達解激磁並移動至其他位置上,再激磁<br>馬達後的第一次分度運動命令會將馬達回到上一個目標站位。<br>分度運動 2<br>若執行分度運動的過程中將馬達解激磁並移動至其他位置上,再激磁<br>馬達後的第一次分度運動命令會將馬達移動至離目前位置最近的下一<br>個站位。 |

MD32UC01-2312

#### E系列驅動器多工位功能使用者操作手冊 みんじょう しょうしょう しょうしょう しょうしょう かいこう 設定流程

![](_page_18_Picture_275.jpeg)

![](_page_18_Picture_5.jpeg)

Important

- (1) 吋動為高準位觸發 (high level trigger), 會根據Signal\_Act訊號的high/low來啟用或停 止。其餘皆為正緣觸發 ( rising edge trigger ) , 觸發Signal\_Act訊號來啟用工位後, 途中 無法透過關閉Signal\_Act訊號來停止工位,需等到工位結束。
- (2) 可透過Pt662.☐☐☐X決定分度運動1要以當前方向或最短路徑回到上一個目標站位。
- (3) 搭配增量式編碼器使用時,絕對移動、分度運動、機械座標系原點位置偏移在工位執行前 需透過多工位功能完成歸原點,其他觸發歸原點的方法(例如:Thunder歸原點頁面)無 效。
- (4) 絕對移動、相對移動、分度運動、吋動在工位執行前,驅動器需為激磁狀態。
- (5) 搭配旋轉機構使用時,絕對移動僅支援移動馬達至一圈(0~360度)以內的位置。例如: 馬達目前在0度,若絕對移動輸入760度,馬達僅會移動至40度 (760-360-360=40),而 非760度。

![](_page_18_Picture_12.jpeg)

執行機械座標系原點位置偏移時,會同步修改Pt704的數值、解激磁馬達,並將參數儲存至驅動器。若執行前 馬達為激磁狀態,驅動器會在執行後自動重新激磁馬達。

MD32UC01-2312

### <span id="page-19-0"></span>**3.4 啟用多工位功能**

請依照以下程序將設定完成的多工位參數存入驅動器,並啟用多工位功能。

![](_page_19_Picture_6.jpeg)

1. 點擊『儲存至驅動器』圖示

| Multi-motion setting |       |                          |            |      |                         | $\Box$<br>-      | $\times$ |
|----------------------|-------|--------------------------|------------|------|-------------------------|------------------|----------|
|                      |       | n                        |            |      |                         | k<br>$\gg$<br>≺< |          |
| Motion#\$            | 工位種類  | 位置 (deg)                 | 速度 (deg/s) | 方向   |                         | 站位數量             |          |
| Motion#1             | 絕對移動  | 100                      | 3,600      | 最短路徑 | $\overline{\textbf{v}}$ | $\sim$           |          |
| Motion#2             | 相對移動  |                          | 3,600      | 反方向  |                         | $\sim$           |          |
| Motion#3             | 时動    | $\sim$                   | 3,600      | 正方向  |                         | $\sim$           |          |
| Motion#4             | 分度運動1 | $\overline{\phantom{a}}$ | 3,600      | 正方向  |                         | 5                |          |

圖 3.4.1 將多工位參數存入驅動器

2. 閱讀跳出的確認視窗,點擊**是(Y)**。此時驅動器會自動將控制模式改為**內部位置模式**,總線型機種會自 動將主控權改為 **MPI/API**。

![](_page_19_Picture_11.jpeg)

圖 3.4.2 啟用多工位功能的確認視窗

3. 待驅動器重啟完畢,此時會跳出「成功啟動多工位功能」視窗,點擊**確定**即成功將資料儲存至驅動器。 確認 Thunder 主畫面左側未跳出任何警報或警告 AL947, 即成功啟用多工位功能。若出現警告 AL947, 請確認原因並排除問題(請參閱第 [6](#page-36-0) 章)。

MD32UC01-2312

![](_page_20_Picture_125.jpeg)

圖 3.4.3 成功啟用多工位功能的提示視窗

4. 啟用多工位功能後,若未出現警告 AL947, Thunder 主畫面左下角中,多工位已啟用的燈號會亮起。

![](_page_20_Picture_126.jpeg)

圖 3.4.4 多工位已啟用的燈號亮起

![](_page_20_Picture_127.jpeg)

MD32UC01-2312

### <span id="page-21-0"></span>**3.5 停用多工位功能**

請依照以下程序清除驅動器裡儲存的多工位參數,並停用多工位功能。欲保留多工位參數設定,請參閱 [4.2](#page-29-1) 節將多工位參數存成多工位參數檔(\*.mtk)。

![](_page_21_Picture_111.jpeg)

![](_page_21_Picture_112.jpeg)

圖 3.5.3 成功停用多工位功能的提示視窗

4. 停用多工位功能後,Thunder 主畫面左下角中,多工位已啟用的燈號會反灰。

![](_page_22_Picture_4.jpeg)

圖 3.5.4 多工位已啟用的燈號反灰

### <span id="page-22-0"></span>**3.6 客製化工位使用說明**

請依照以下程序使用客製化工位。

1. 複製以下範例格式至 PDL 編輯畫面。

```
/*The customized PDL sample for multi-motion function*/
#define RUN 1
#define END 2
/*Each motion number should be the same as the multi-motion setting in Thunder.*/
#define motion1 1
#define motion2 2
#define motion3 3
#define motion4 4
/*------------------------------main------------------------------*/
#task/01;
MotionSample:
 till(CsMotion Flag = RUN);
  if(MotionSel = motion1)do
    /*Motion process
      Do something*/
```
MD32UC01-2312

```
 CsMotion_Flag = END;
   end;
   if(MotionSel = motion2)do
    /*Motion process
      Do something*/
    CsMotion_Flag = END;
   end;
   if(MotionSel = motion3)do
    /*Motion process
      Do something*/
   CsMotion Flag = END;
   end;
   if(MotionSel = motion4)do
    /*Motion process
      Do something*/
   CsMotion Flag = END;
   end;
goto MotionSample;
ret;
```
![](_page_23_Picture_5.jpeg)

(1) CsMotion Flag為判斷運動狀態的旗標,0為無作用、1為運動中、2為運動結束。

(2) MotionSel為使用者於多工位設定視窗設定的工位號碼。

Information

2. 依序修改範例格式內的#define motion1 1 等,使其與多工位設定視窗左側的客製化工位的工位號碼 相同。

MD32UC01-2312

![](_page_24_Picture_83.jpeg)

圖 3.6.1 客製化工位對應的工位號碼

3. 依照使用者需求撰寫運動流程。

![](_page_24_Picture_84.jpeg)

圖 3.6.2 撰寫客製化工位的運動流程

4. 請參閱《E 系列驅動器 Thunder 軟體操作手冊》9.5.3 節 **PDL 編譯和儲存**完成 PDL 編譯與儲存,即可 使用客製化工位。

MD32UC01-2312

#### 設定流程 E系列驅動器多工位功能使用者操作手冊

### <span id="page-25-0"></span>**3.7 應用設定:無限旋轉應用**

當多圈絕對式伺服馬達長時間朝單一方向旋轉,直到超過編碼器所能計數的圈數時,將發生編碼器圈數溢 位,在驅動器斷電重啟後,會無法保持先前的絕對位置。請參閱《E1 系列驅動器使用者操作手冊》8.17 節 **無限旋轉應用設定**、《E2 系列驅動器使用者操作手冊》8.17 節**無限旋轉應用設定**設定 Pt205 - 馬達旋轉圈 數上限,避免編碼器圈數溢位的影響,讓驅動器斷電重啟後,保持正確的絕對位置。此應用適用於朝單一方 向無限轉動的旋轉機構,例如:分度盤、轉檯。

![](_page_25_Picture_6.jpeg)

(1) Pt205僅適用於多圈絕對式編碼器搭配旋轉機構,不適用於搭配線性機構。

(2) 請於啟用工位前完成一次Pt205的設定。

Important

#### **設定範例—減速比 3:7 的旋轉機構**

- 1. 請參閱第 [2](#page-8-0) 章, Thunder 的電子齒輪比設定視窗中,機 械結構選擇 **Round table**,並設定減速比為 3:7。(控制 單位依使用者需求決定)
- 2. 設定 Pt205 = 7。
- 3. 執行絕對式編碼器初始化。
- 4. 儲存參數並斷電重啟驅動器。

![](_page_25_Figure_15.jpeg)

### **注意**

多圈絕對式伺服馬達搭配旋轉機構使用多工位功能時,若未設定Pt205,長時間朝單一方向運轉後,斷電重啟 驅動器可能會遺失絕對位置,導致多工位功能將馬達移動到錯誤的位置。

### <span id="page-26-0"></span>**3.8 進階設定**

#### **上電後自動激磁功能**

啟用多工位功能後,若希望驅動器上電後能夠自動激磁,使用者可透過設定 Pt662.☐☐1☐開啟上電後 自動激磁功能。

![](_page_26_Picture_129.jpeg)

圖 3.8.1 開啟上電後多工位自動激磁功能

![](_page_26_Figure_9.jpeg)

- 開啟此功能且驅動器重新上電激磁後,若要修改多工位設定,請務必讓驅動器保持在解激磁的狀態。
- 若無法透過I/O解激磁,可在開啟Thunder軟體的情況下,按下鍵盤快捷鍵**F12**進行緊急停止來暫時解激磁。

### **設定 Signal\_Act 訊號的反彈跳時間**

啟用多工位功能後,若因雜訊而存在誤觸發 Signal\_Act 訊號的風險,使用者可設定 Pt664 延長 Signal\_Act 訊號的反彈跳時間,以降低此風險。

![](_page_26_Picture_130.jpeg)

圖 3.8.2 設定 Signal\_Act 訊號的反彈跳時間

MD32UC01-2312

#### ■ 超程時的警報選擇

使用者可透過 Pt663.□□□X 選擇:若工位執行時觸發超程,是否輸出多工位警報 (AL.EF9)。

![](_page_27_Picture_6.jpeg)

圖 3.8.3 設定超程時的警報選擇

## <span id="page-28-0"></span>4. 儲存 / 載入多工位參數檔

![](_page_28_Picture_10.jpeg)

MD32UC01-2312

### <span id="page-29-0"></span>**4.1 從驅動器讀取多工位參數**

若驅動器內已存有多工位參數,可點擊『讀取驅動器參數』圖示 23 將其讀出並顯示。使用者可修改工位 數量、輸入腳位的配置、工位種類和其他運動參數後再存入驅動器。

| Multi-motion setting |        |                               |          |                                 | $\Box$                           | $\times$           |
|----------------------|--------|-------------------------------|----------|---------------------------------|----------------------------------|--------------------|
|                      | 、<br>氐 | ଚ                             |          |                                 | $\vert \leq \vert$<br><<<br>≫.   | $\vert$ >l $\vert$ |
| Motion#\$            | 工位種類   | 位置 (ctrl unit)                | 速度 (rpm) | 方向                              | 站位數量                             |                    |
|                      |        |                               |          |                                 |                                  |                    |
| Multi-motion setting |        |                               |          |                                 | $\Box$                           | $\times$           |
|                      | لح     | ❤                             |          |                                 | $\vert$ < $\vert$<br>$\gg$<br><< | $\rightarrow$      |
| Motion#\$            | 工位種類   | 位置 (ctrl unit)                | 速度 (rpm) | 方向                              | 站位數量                             |                    |
| Motion#1             | 絕對移動   | 1,000,000<br>▼                | 600      | 最短路徑<br>$\overline{\textbf{v}}$ | --                               |                    |
| Motion#2             | 相對移動   | 10,000<br>▼                   | 600      | 反方向<br>$\overline{\mathbf{v}}$  | ш.                               |                    |
| Motion#3             | 吋動     | ▼<br>$\overline{\phantom{a}}$ | 600      | 正方向<br>$\overline{\textbf{v}}$  | $\overline{\phantom{a}}$         |                    |
| Motion#4             | 分度運動1  | ▼<br>$\sim$                   | 600      | 正方向<br>$\overline{\textbf{v}}$  | 5                                |                    |

圖 4.1.1 讀出多工位參數

### <span id="page-29-1"></span>**4.2 儲存/載入多工位參數檔(\*.mtk)**

欲將設定完成的多工位參數存成多工位參數檔(\*.mtk),請點擊『另存新檔』圖示 日,輸入多工位參數檔 (\*.mtk)的檔案名稱、選擇存檔路徑後,點擊**存檔**。

| Multi-motion setting |      |                                                                                                    |          |    | $\times$               |
|----------------------|------|----------------------------------------------------------------------------------------------------|----------|----|------------------------|
|                      |      |                                                                                                    |          |    | $\gg$<br>kl<br>$\prec$ |
| Motion#\$            | 工位種類 | 位置 (ctrl unit)                                                                                                    | 速度 (rpm) | 方向 | 站位數量                   |
|                      |      |                                                                                                    |          |    |                        |
|                      |      | $\overline{a}$ $\overline{a}$ $\overline{$ |          |    |                        |

圖 4.2.1 儲存多工位參數檔

欲載入多工位參數檔(\*.mtk)並顯示於多工位設定視窗,請點擊『開啟舊檔』圖示 2 .選擇多工位參數檔 (\*.mtk),並點擊**開啟**。

| Multi-motion setting |      |                |          |    |      |  |
|----------------------|------|----------------|----------|----|------|--|
|                      |      |                |          |    |      |  |
| Motion#\$            | 工位種類 | 位置 (ctrl unit) | 速度 (rpm) | 方向 | 站位數量 |  |
|                      |      |                |          |    |      |  |

圖 4.2.2 載入多工位參數檔

### <span id="page-30-0"></span>5. 試運轉

![](_page_30_Picture_10.jpeg)

MD32UC01-2312

### <span id="page-31-0"></span>**5.1 多工位試運轉**

完成多工位參數的設定後,使用者可透過多工位試運轉視窗,測試工位的運動並確認數位輸入腳位的配置。

![](_page_31_Picture_6.jpeg)

Information

(1) 不同Thunder版本的多工位試運轉視窗可能會不同。

(2) 在進行多工位試運轉之前,請先完成驅動器設置並確認驅動器狀態處於準備就緒狀態。關

- 於驅動器的相關檢查,請參閱《E1系列驅動器使用者操作手冊》7.4節**試運轉前的檢查**、《E2 系列驅動器使用者操作手冊》7.4節**試運轉前的檢查**。如有故障排除問題,請參閱《E1系列 驅動器使用者操作手冊》13.4節**異常狀態的故障原因及處理措施**、《E2系列驅動器使用者 操作手冊》13.4節**異常狀態的故障原因及處理措施**。
- (3) 部分馬達須先完成相位初始化才能進行試運轉,詳細說明請參閱《E系列驅動器Thunder軟 體操作手冊》4.6節**相位初始化設定**。

請依照以下程序進行多工位試運轉,此以 Motion#1 為例。

1. 點擊『儲存至驅動器』圖示 . <sup>5.</sup> . 將設定好的多工位參數儲存至驅動器並啟用多工位功能。

![](_page_31_Picture_155.jpeg)

#### 圖 5.1.1 將參數存入驅動器

2. 點擊『試運轉』圖示 $\bigcirc$ . 開啟多工位試運轉視窗。

| Multi-motion setting |                                 |                |          |                                 |        |  |
|----------------------|---------------------------------|----------------|----------|---------------------------------|--------|--|
|                      |                                 |                |          |                                 |        |  |
| Motion#\$            | 工位種類                            | 位置 (ctrl unit) | 速度 (rpm) | 方向                              | 站位數量   |  |
| Motion#1             | 絕對移動<br>$\overline{\mathbf{v}}$ | 32,768         | 10       | 最短路徑<br>$\overline{\mathbf{v}}$ | $\sim$ |  |
| Motion#2             | 相對移動                            | 5,000          | 5        | 反方向<br>$\overline{\mathbf{v}}$  | $\sim$ |  |

圖 5.1.2 開啟多工位試運轉視窗

MD32UC01-2312

#### E系列驅動器多工位功能使用者操作手冊 いちゅうしょう しょうしょう しょうしょう しょうしょう 試運轉 しょういんしょう

3. 此視窗顯示的數位輸入訊號配置來自於驅動器內儲存的資料,不開放修改。欲修改配置,請關閉此視 窗,點擊『新增或修改』圖示 <mark>【</mark> ,開啟 Set motion number and specify input signal 視窗修改設 定並儲存至驅動器。

| Test run for multi-motion |          |      |      |          |      |             |                    |     |               |                    | $\times$ |
|---------------------------|----------|------|------|----------|------|-------------|--------------------|-----|---------------|--------------------|----------|
|                           | 激磁       |      |      |          |      |             |                    |     |               | <b>Test Motion</b> |          |
|                           |          |      |      | Signal 6 |      |             |                    |     |               |                    |          |
|                           |          | N.A. | N.A. | N.A.     | N.A. | <b>N.A.</b> | <b>15 (CN6-28)</b> |     |               |                    |          |
|                           | Motion#1 |      |      |          |      |             | Off                | Off | Off           | On                 |          |
|                           | Motion#2 |      |      |          |      |             | Off                | Off | On            | Off                |          |
|                           | Motion#3 |      |      |          |      |             | $\bigcirc$ ff      | Off | On.           | On                 |          |
|                           | Motion#4 |      |      |          |      |             | Off                |     | Off           | Off                |          |
|                           | Motion#5 |      |      |          |      |             | $\bigcirc$ ff      | On. | $\bigcirc$ ff |                    |          |
|                           | Motion#6 |      |      |          |      |             | Off                | On  | On            | Off                |          |
|                           | Motion#7 |      |      |          |      |             | Off                |     | On            |                    |          |
|                           | Motion#8 |      |      |          |      |             | On                 | Off | Off           | Off                |          |
|                           |          |      |      |          |      |             |                    |     |               |                    |          |

圖 5.1.3 多工位試運轉視窗

4. 點擊**激磁**,並確認**伺服就緒**的燈號亮起。

| Test run for multi-motion |          |             |                      |             |             |             |               |             |               |                    | × |
|---------------------------|----------|-------------|----------------------|-------------|-------------|-------------|---------------|-------------|---------------|--------------------|---|
|                           |          |             | <b>Clear Signals</b> |             |             |             |               |             |               | <b>Test Motion</b> |   |
|                           |          | Signal      | Sional               | Signal 6    | Signal      | Signal      | Signal        | Signal      | Sianal        |                    |   |
|                           |          | <b>N.A.</b> | <b>N.A.</b>          | <b>N.A.</b> | <b>N.A.</b> | <b>N.A.</b> | 15 (CN6-28)   | 14 (CN6-27) |               |                    |   |
|                           | Motion#1 |             |                      |             |             |             | Off           | Off         | Off           | On                 |   |
|                           | Motion#2 |             |                      |             |             |             | $\bigcirc$ ff | Off         | On            | Off                |   |
|                           | Motion#3 |             |                      |             |             |             | Off           | Off         | On            | On                 |   |
|                           | Motion#4 |             |                      |             |             |             | Off           | On.         | Off           | Off                |   |
|                           | Motion#5 |             |                      |             |             |             | Off           | On.         | $\bigcirc$ ff | On                 |   |
|                           | Motion#6 |             |                      |             |             |             | Off           |             | On            | Off                |   |
|                           | Motion#7 |             |                      |             |             |             | Off           | On          | On            | On                 |   |
|                           | Motion#8 |             |                      |             |             |             | On            | Off         | $\bigcirc$ ff | Off                |   |
|                           |          |             |                      |             |             |             |               |             |               |                    |   |

圖 5.1.4 激磁馬達

5. 於 **Test Motion#**欄位輸入 **1**,模擬觸發相對應的數位輸入訊號。

|            | 解激磁      |          | Clear Sionals |             |          |             |               |             |               |                |  |
|------------|----------|----------|---------------|-------------|----------|-------------|---------------|-------------|---------------|----------------|--|
| Signal Act |          | Signal 8 | Signal 7      | Signal 6    | Signal 5 | Signal 4    | Signal 3      | Signal 2    | Signal        |                |  |
|            |          | N.A.     | N.A.          | <b>N.A.</b> | N.A.     | <b>N.A.</b> | 15 (CN6-28)   | 14 (CN6-27) | 13 (CN6-29)   |                |  |
|            | Motion#1 |          |               |             |          |             | Off           | Off         | $\bigcirc$ ff | On             |  |
|            | Motion#2 |          |               |             |          |             | Off           | Off         | On            | Off            |  |
|            | Motion#3 |          |               |             |          |             | Off           | $\circ$     |               | O <sub>n</sub> |  |
|            | Motion#4 |          |               |             |          |             | $\bigcirc$ ff | On          | $\bigcirc$ ff | $\bigcirc$ ff  |  |
|            | Motion#5 |          |               |             |          |             | Off           | On          | $\bigcap$     | O <sub>n</sub> |  |
|            | Motion#6 |          |               |             |          |             | Off           | On          |               | Off            |  |
|            | Motion#7 |          |               |             |          |             | $\bigcirc$ ff | On          |               | 0 <sub>n</sub> |  |
|            | Motion#8 |          |               |             |          |             | On            | Off         | Off           | Off            |  |

圖 5.1.5 模擬觸發相對應的數位輸入訊號

6. 點擊 **Signal\_Act On** 模擬觸發 Signal\_Act 所對應的數位輸入訊號,此時驅動器會執行 Motion#1 的 運動。

MD32UC01-2312

#### 試運轉 E系列驅動器多工位功能使用者操作手冊

| 同服就緒                              | 解激磁           | Signal_Act On    | <b>Clear Signals</b>                    |             |                  |           |                                        |                                        |                  | <b>Test Motion#</b>     | $\blacksquare$ |
|-----------------------------------|---------------|------------------|-----------------------------------------|-------------|------------------|-----------|----------------------------------------|----------------------------------------|------------------|-------------------------|----------------|
| Signal_Act                        |               | Signal 8         | Signal 7                                | Signal 6    | Signal 5         | Signal_4  | Signal <sub>_3</sub>                   | Signal_2                               | Signal_1         | Signal_0                |                |
| 11 (CN6-33)<br>▼                  |               | 5<br>N.A.        | N.A.<br>$\overline{\phantom{a}}$        | N.A.<br>IV. | <b>N.A.</b><br>▼ | N.A.<br>▼ | 15 (CN6-28)<br>$\overline{\mathbf{v}}$ | 14 (CN6-27)<br>$\overline{\mathbf{v}}$ | 13 (CN6-29)      | I2 (CN6-30)<br>▼        | ▼              |
|                                   | Motion#1      |                  |                                         |             |                  |           | Off                                    | Off                                    | Off              | On                      |                |
|                                   | Motion#2      |                  |                                         |             |                  |           | Off                                    | Off                                    | On               | Off                     |                |
|                                   | Motion#3      |                  |                                         |             |                  |           | Off                                    | Off                                    | On               | On                      |                |
|                                   | Motion#4<br>. |                  |                                         |             |                  |           | Off                                    | On                                     | Off              | Off                     |                |
|                                   | Motion#5      |                  |                                         |             |                  |           | Off                                    | On                                     | Off              | On                      |                |
|                                   | Motion#6      |                  |                                         |             |                  |           | Off                                    | On                                     | On               | Off                     |                |
|                                   | Motion#7      |                  |                                         |             |                  |           | Off                                    | On                                     | On               | On                      |                |
|                                   | Motion#8      |                  |                                         |             |                  |           | <b>On</b>                              | Off                                    | Off              | Off                     |                |
|                                   |               |                  |                                         |             |                  |           |                                        |                                        |                  |                         |                |
| Test run for multi-motion<br>同服就緒 | 解激磁           | Signal Act Off   | <b>Clear Signals</b>                    |             |                  |           |                                        |                                        |                  | <b>Test Motion#</b>     | $\mathbf{1}$   |
|                                   |               | Signal 8         | Signal_7                                | Signal 6    | Signal 5         | Signal_4  | Signal 3                               | Signal 2                               | Signal_1         | Signal_0                | $\Box$         |
| ▼                                 |               | ▼<br><b>N.A.</b> | <b>N.A.</b><br>$\overline{\phantom{a}}$ | N.A.<br>┳   | <b>N.A.</b><br>▼ | N.A.<br>▼ | 15 (CN6-28)                            | 14 (CN6-27)<br>▼                       | 13 (CN6-29)<br>▼ | <b>I2 (CN6-30)</b><br>▼ | ▿              |
|                                   | Motion#1      |                  |                                         |             |                  |           | Off                                    | Off                                    | Off              | On                      |                |
|                                   | Motion#2      |                  |                                         |             |                  |           | Off                                    | Off                                    | On               | Off                     |                |
|                                   | Motion#3      |                  |                                         |             |                  |           | Off                                    | Off                                    | On               | On                      |                |
|                                   | Motion#4      |                  |                                         |             |                  |           | Off                                    | <b>On</b>                              | Off              | Off                     |                |
|                                   | Motion#5      |                  |                                         |             |                  |           | Off                                    | On                                     | Off              | On                      |                |
|                                   | Motion#6      |                  |                                         |             |                  |           | Off                                    | On                                     | On               | Off                     |                |
| Signal_Act<br>11 (CN6-33)         | Motion#7<br>. |                  |                                         |             |                  |           | Off                                    | On                                     | On               | On                      |                |

圖 5.1.6 模擬觸發 Signal\_Act 所對應的數位輸入訊號

- 7. 待運動結束後,點擊 **Signal\_Act Off** 清除 Signal\_Act 訊號,點擊 **Clear Signals** 清除 Signal\_0~8 訊 號,再點擊**解激磁**。
- 8. 關閉多工位試運轉視窗時,會自動重啟驅動器。

![](_page_33_Picture_8.jpeg)

### <span id="page-34-0"></span>**5.2 監控負載位置**

啟用多工位功能後,欲監控負載位置,請開啟 Thunder 的 Scope 視窗 26- 並選擇物理量 26 - 負載端單 圈位置(多工位專用)。

![](_page_34_Figure_6.jpeg)

圖 5.2.1 負載端單圈位置:旋轉機構(左)、線性機構(右)

MD32UC01-2312

(此頁有意留白。)

### <span id="page-36-0"></span>6. 相關警告與警報

6. 

HIWIN MIKROSYSTEM CORP.

MD32UC01-2312

發生多工位相關警告 AL947 或警報 ALEF9 時,可能會使多工位功能失效,若多工位功能失效,Thunder 主 畫面左下角中,**多工位已啟用**的燈號會反灰。使用者可透過以下步驟和表 6.1、表 6.2 確認警告或警報發生 時多工位功能是否失效、發生原因與排除方法。

1. 確認發生警告 AL947 或警報 ALEF9。

![](_page_37_Figure_6.jpeg)

圖 6.1 跳出警告 AL947 或警報 ALEF9

2. 開啟 Thunder 的訊息與命令視窗,確認視窗中所顯示的訊息。

![](_page_37_Figure_9.jpeg)

圖 6.2 確認警告或警報訊息

MD32UC01-2312

#### E系列驅動器多工位功能使用者操作手冊 インファイン インファイン おおし おおし おおし 相關警告與警報

![](_page_38_Picture_295.jpeg)

#### 表 6.1 多工位相關警告訊息 - AL947

#### 表 6.2 多工位相關警報訊息 - ALEF9

![](_page_38_Picture_296.jpeg)

MD32UC01-2312

(此頁有意留白。)

## <span id="page-40-0"></span>7. 附錄

![](_page_40_Picture_10.jpeg)

MD32UC01-2312

### <span id="page-41-0"></span>**7.1 多工位功能發行履歷**

下表為 Thunder 各版本中,多工位功能所新增 / 支援的功能與設定限制。

| Thunder<br>版本 | 新增 / 支援的功能                              | 設定限制                             |
|---------------|-----------------------------------------|----------------------------------|
|               | 支援標準型電壓命令及脈波機種( 型號 : ED1S-V□ )<br>1.    | 使用標準型驅動器時,需保留一<br>1.             |
|               | 與總線型 mega-ulink 機種 (型號: ED1F-H□)。       | 個輸入腳位以配置 S-ON。                   |
|               | 2.<br>支援直驅馬達 (DM)與力矩馬達 (TM)。            | 2.<br>絕對式直驅 / 力矩馬達的歸原            |
| 1.4.8.1       | 標準型驅動器與總線型驅動器皆支援 64個工位。<br>3.           | 點方式固定為最短路徑找原點                    |
|               | 支援工位種類:絕對移動、相對移動、分度運動、<br>4.            | 訊號。                              |
|               | 吋動、歸原點。                                 | 將多工位參數儲存至驅動器時,<br>3.             |
|               |                                         | 會一併將電子齒輪比改為 1:1。                 |
|               | 1.<br>新增工位種類:客製化工位。                     | 1.<br>使用標準型驅動器時,需保留一             |
|               |                                         | 個輸入腳位以配置 S-ON。                   |
|               |                                         | 絕對式直驅 / 力矩馬達的歸原<br>2.            |
| 1.6.11.0      |                                         | 點方式固定為最短路徑找原點                    |
|               |                                         | 訊號。                              |
|               |                                         | 3.<br>將多工位參數儲存至驅動器時,             |
|               |                                         | 會一併將電子齒輪比改為 1:1。                 |
|               | 1.<br>支援線性馬達 (LM )。                     | 使用標準型驅動器時,需保留一<br>$\mathbf{1}$ . |
|               |                                         | 個輸入腳位以配置 S-ON。                   |
|               |                                         | 絕對式直驅 / 力矩馬達的歸原<br>2.            |
| 1.6.19.0      |                                         | 點方式固定為最短路徑找原點                    |
|               |                                         | 訊號。                              |
|               |                                         | 3.<br>將多工位參數儲存至驅動器時,             |
|               |                                         | 會一併將電子齒輪比改為 1:1。                 |
|               | 支援伺服馬達 (AC)·<br>1.                      | 1.<br>使用標準型驅動器時,需保留一             |
|               | 支援伺服馬達搭配減速比 1:250 以下的旋轉 / 線性<br>2.      | 個輸入腳位以配置 S-ON。                   |
|               | 機構。                                     | 絕對式直驅 / 力矩馬達的歸原<br>2.            |
| 1.7.17.0      | 支援電子齒輪比。<br>3.                          | 點方式固定為最短路徑找原點                    |
|               | 新增多工位試運轉視窗。<br>4.                       | 訊號。                              |
|               | 5.<br>新增監控物理量 26 - 負載端單圈位置 (多工位專        |                                  |
|               | 用)。                                     |                                  |
|               | 支援總線型 EtherCAT 機種 (型號: ED1F-E□)、總<br>1. | 搭配上位控制器時,總線型機種<br>1.             |
| 1.8.8.0       | 線型 MECHATROLINK-Ⅲ 機種 (型號: ED1F-L□)      | 不支援多工位功能。將多工位參                   |
|               | 與總線型 PROFINET 機種 (型號: ED1F-P□)。         | 數儲存至驅動器時,會一併將主                   |

表 7.1.1 多工位功能發行履歷

7-2 HIWIN MIKROSYSTEM CORP.

MD32UC01-2312

#### E系列驅動器多工位功能使用者操作手冊 みんしょう たいしょう しょうしょう しょうしょう あいじょう めいりょう めいりょう

![](_page_42_Picture_227.jpeg)

MD32UC01-2312

### <span id="page-43-0"></span>**7.2 舊版相關警告**

若使用舊版 Thunder 時出現警告 AL947,請參閱第 [6](#page-36-0) 章確認警告訊息,並對照下表來排除問題。

![](_page_43_Picture_302.jpeg)

表 7.2.2 舊版多工位相關警告訊息